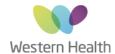

## Western Health Okta Portal Registration Guide

This guide steps you through a onetime registration of your Western Health account for Okta Single Sign On as set up of MFA (Multi Factor Authentication)

for added security. You will need a Smartphone needing your username & Password.

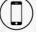

& WH computer

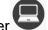

. Once completed you will be able to access a suite of applications without

## Pre requisite – Okta Verify install

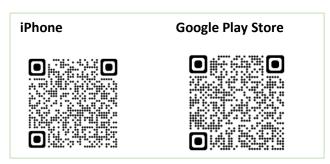

1. Download the Okta Verify Application on to your phone. This will be needed later when we set up **MFA** 

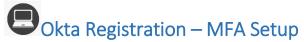

1. Open the Edge web browser and navigate to Apps.wh.org.au

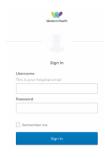

**Note:** If you are **not on the network** you will need to log in using your Hospital Email & Password.

2. Click on Setup under Okta Verify

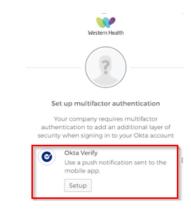

3. Select your device type & Click Next.

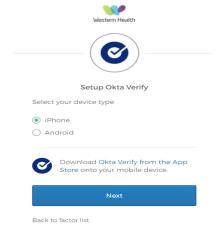

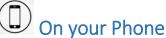

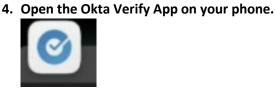

5. Follow the prompts on your phone to accept any permission & notifications.

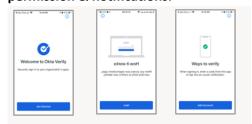

6. Click on ORGANISATION & Scan QR Code

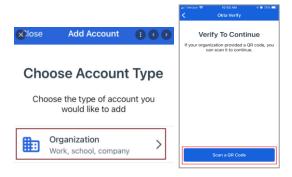

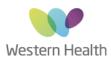

## Western Health Okta Portal Registration Guide

7. SCAN the QR Code on your computer screen using the Okta Verify App on your phone.

(Point your phone to the screen)

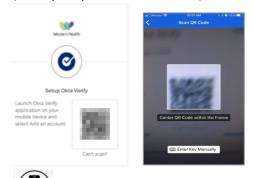

- 8. If you are presented with any push notifications, **Click allow to confirm**
- 9. Click done to confirm the account has been added.
- 10. You can now close the Okta Verify App.

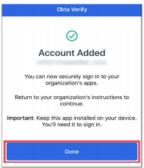

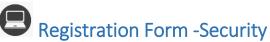

 You will be presented with the secondary email screen to list another email to assist in account recovery / password reset. This is optional

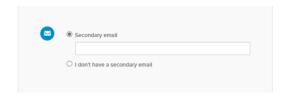

2. You will now be prompted to fill out a **forgot** password security question

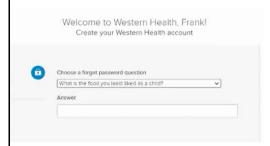

**3. Select** a picture for your profile

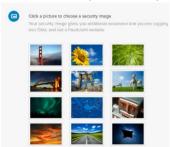

4. Click "Create my account"

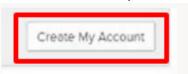

5. Click on skip, to close the below window

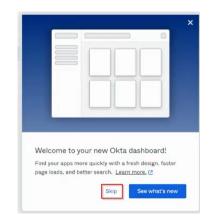

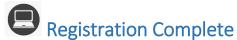

Congratulations, you have now successfully registered for Single sign on.

1. Click the down arrow in the top right next to you name to log out.

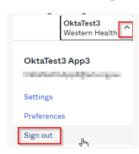